## **Як правильно пройти реєстрацію і вибрати предмет?**

1. Створити обліковий запис [\(http://ctdz.lp.edu.ua/login/signup.php\)](http://ctdz.lp.edu.ua/login/signup.php))

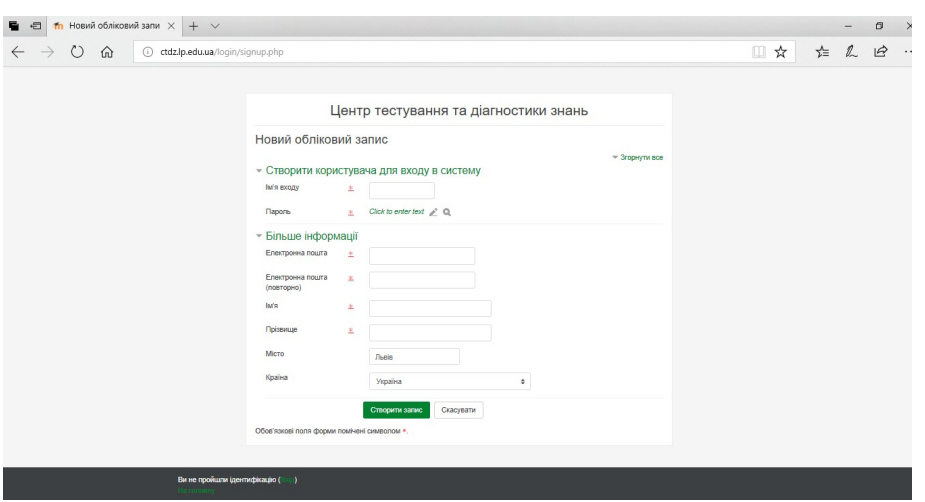

- 2. На вказану поштову скриньку прийде лист від ЦТДЗ з посиланням. Перейдіть за ним для завершення реєстрації.
- 3. Перейдіть за посиланням<http://ctdz.lp.edu.ua/enrol/index.php?id=16>

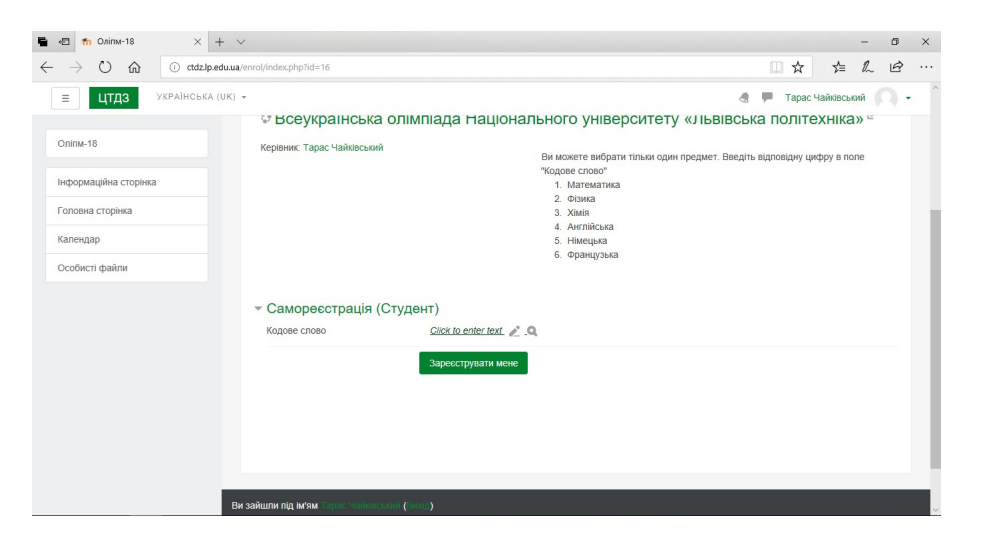

Введіть в поле «Кодове слово» тільки цифру яка відповідає вашому предмету і натисніть «Enter», а потім кнопку «Зареєструвати мене».

4. Ось і все. Щоб ознайомитись з тим як будуть виглядати питання у тесті – пройдіть «Пробний тест».

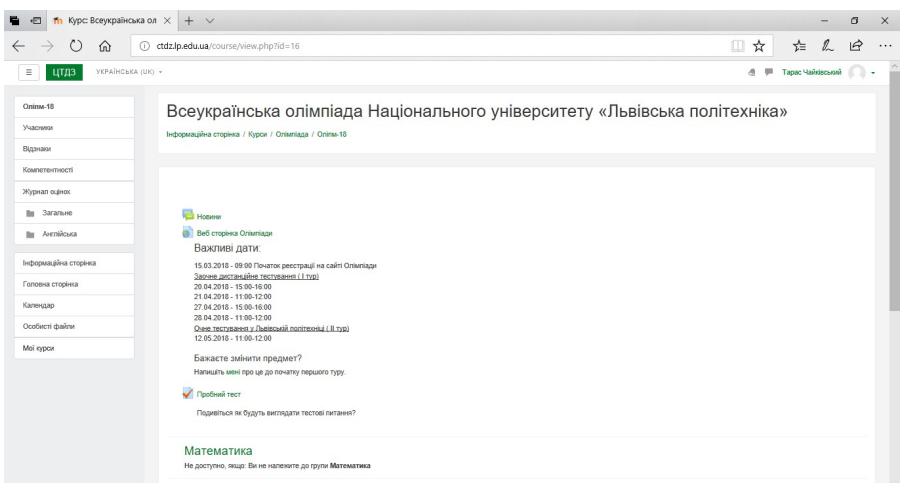

5. Ви можете самостійно знайти **«Всеукраїнська олімпіада Національного університету «Львівська політехніка»** використовуючи навігацію «Категорії курсів» чи «Останні новини»

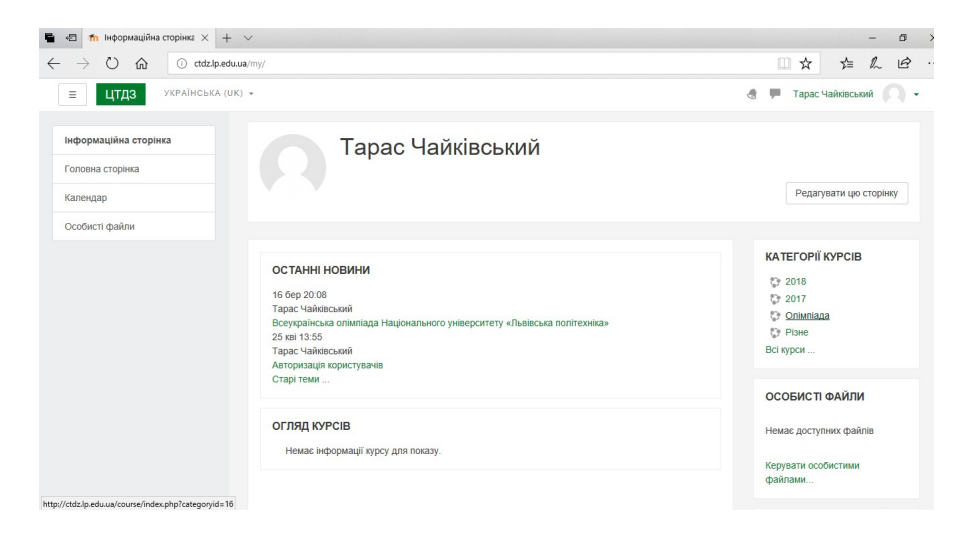

6. У вказані дні проведення першого туру зайти на сайт, авторизуватись. Ваша інформаційна сторінка буде містити пряме посилання на «Олімпіаду».

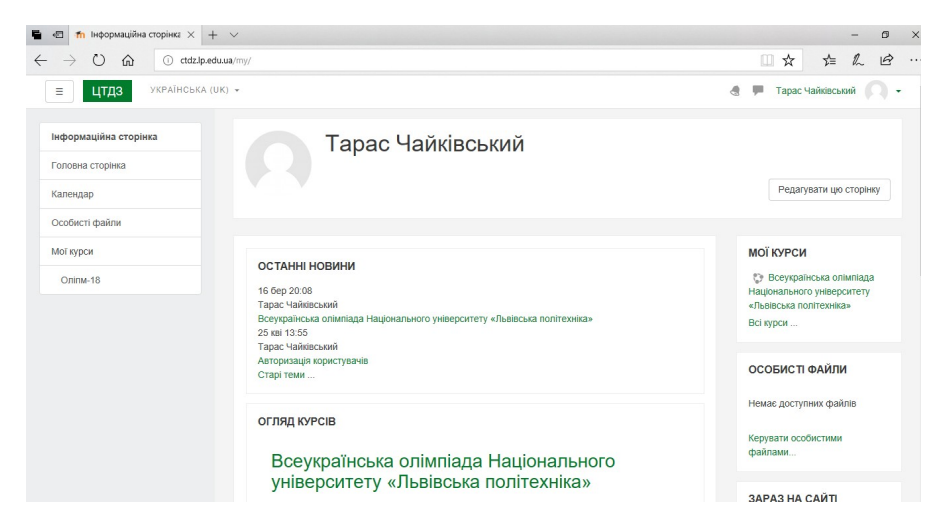

## Успіхів!